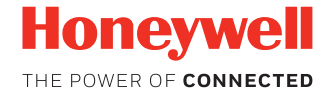

# **Xenon™ 1902G-BF CCB01-010BT-07N-BF**

**Battery-Free Wireless Area-Imaging Scanner and Charge Base**

# **Quick Start Guide**

1932BF-EN-QS Rev D 5/18 *Note: Refer to your user's guide for information about cleaning your device.*

# **Getting Started**

Turn off the computer's power before connecting the base, then power up the computer once the base is fully connected. When the base is connected and powered up, put the scanner in the base to establish a link. The green LED on the base flashes to indicate the scanner's instant charge pack is charging. The scanner must be returned to the base when not in use. A scanner charged on the base with the power supply for 35 seconds will result in 100 scans, with one scan every second.

**Power Supply Assembly (if included)**

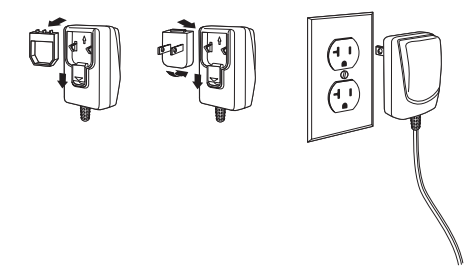

*Note: The power supply must be ordered separately, if needed.*

### **Connecting the Scanner**

**USB:**

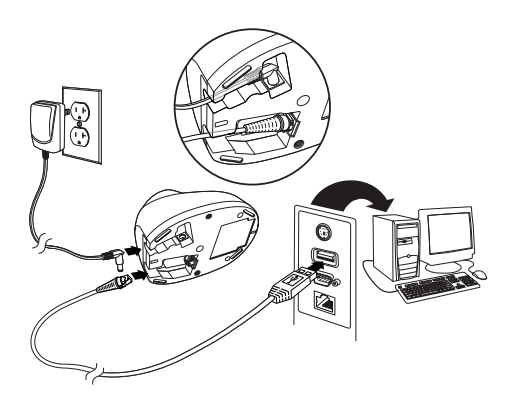

*Note: If you are charging the scanner using the USB cable, the current available for charging is reduced and charge times are increased. Charging via the power supply is faster.*

**Keyboard Wedge:**

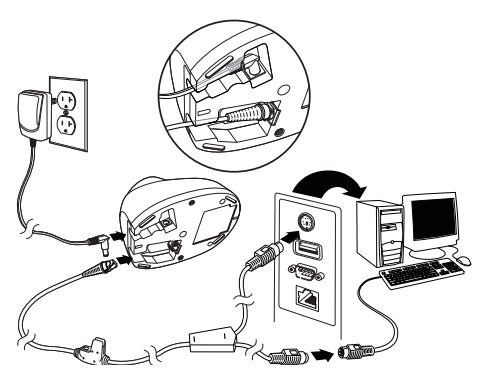

**RS232 Serial Port:**

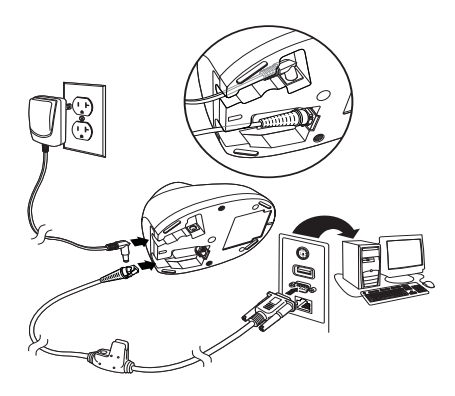

**RS485:**

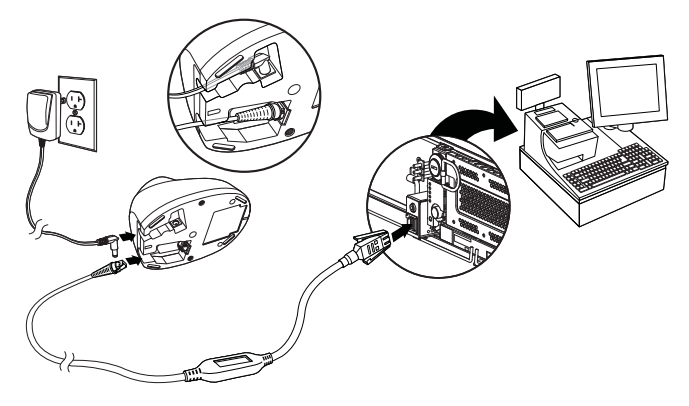

### **LED Sequences and Meaning**

When charging, the base indicates the progress while the scanner resides in the base.

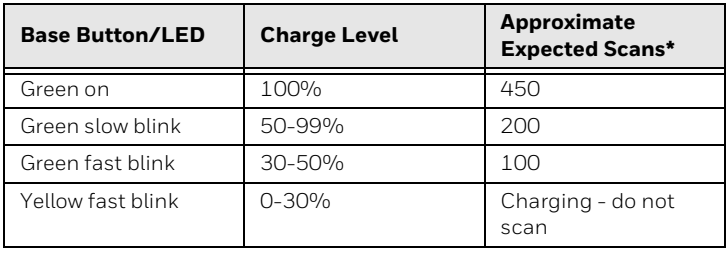

The following feedback is provided by the scanner when the scanner is out of the base and has been idle for 5 seconds.

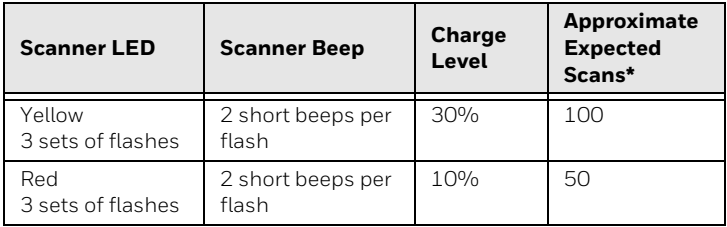

\* The number of scans was measured with a clearly printed UPC code in good light. The approximate number of scans varies with changes in label quality, symbology, and environmental factors.

# **Reading Techniques**

The view finder projects an aiming beam that should be centered over the bar code, but it can be positioned in any direction for a good read.

Hold the scanner over the bar code, pull the trigger, and center the aiming beam on the bar code.

The aiming beam is smaller when the scanner is closer to the code and larger when it is farther from the code. Hold the scanner close to smaller bar codes, and farther away from large bar codes to get a proper read.

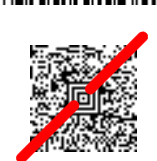

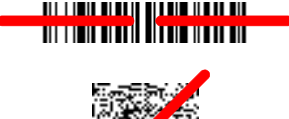

If the bar code is highly reflective (e.g., laminated), you may need to tilt the scanner at an angle so the bar code can be scanned.

*Note: If the scanner beeps 3 times when scanning a bar code, the link has not been established. If the scanner beeps once, the link has been established.*

### **Standard Product Defaults**

The following bar code resets all standard product default settings.

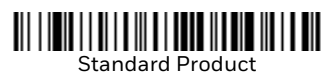

## **RS485 Interface**

The RS485 interface defaults to port 5B. If you have an IBM POS terminal using port 9B, scan the appropriate code below to program the terminal, then power cycle the cash register.

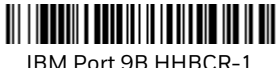

Interface

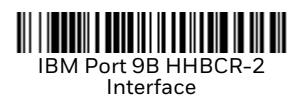

*Note: For additional RS485 interface selections, see the User's Guide for your product at our website, [www.honeywellaidc.com.](http://www.honeywellaidc.com)*

### **USB Serial**

Scan the following code to program the scanner to emulate a regular RS232-based COM Port. If you are using a Microsoft® Windows® PC, you will need to download a driver from the Honeywell website [\(www.honeywellaidc.com\).](http://www.honeywellaidc.com) The driver will use the next available COM Port number. Apple® Macintosh computers recognize the scanner as a USB CDC class device and automatically use a class driver.

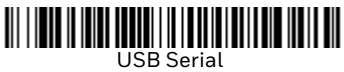

*Note: No extra configuration (e.g., baud rate) is necessary.*

## **USB PC Keyboard**

Scan the following code to program the scanner for a USB PC Keyboard.

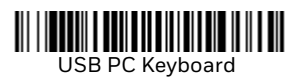

# **Keyboard Country**

Scan the Program Keyboard Country bar code below, then scan the numeric bar code(s) from page 2, then the Save bar code to program the keyboard for your country. As a general rule, the following characters are not supported by the scanner for countries other than the United States:  $a | $ # \}$ [] = /' \ < > ~

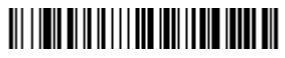

Program Keyboard Country

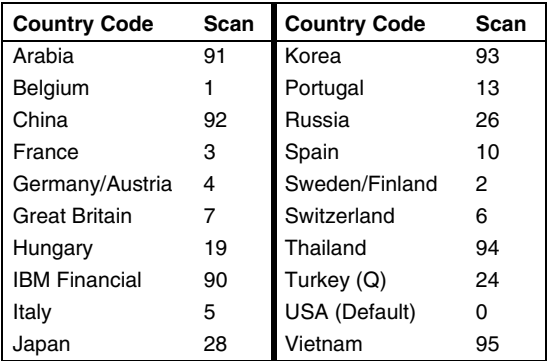

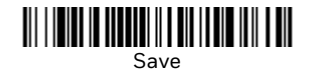

*Note: For a complete list of country codes, see the User's Guide for your product at our website, [www.honeywellaidc.com.](http://www.honeywellaidc.com)*

# **Locked Link**

If you link a scanner to a base using the Locked Link Mode, other scanners are blocked from being linked if they are inadvertently placed into the base. If you do place a different scanner into the base, it will charge the scanner, but the scanner will not be linked.

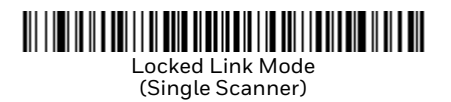

To use a different scanner, you need to unlink the original scanner by scanning the Unlink Scanner bar code.

### **Override Locked Scanner**

If you need to replace a broken or lost scanner that is linked to a base, scan the Override Locked Scanner bar code with a new scanner, and place that scanner in the base. The locked link will be overridden; the broken or lost scanner's link with the base will be removed, and the new scanner will be linked.

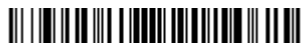

Override Locked Scanner

# **Unlinking the Scanner**

If the base has a scanner linked to it, that scanner must be unlinked before a new scanner can be linked. Once the previous scanner is unlinked, it will no longer communicate with the base. Scan the Unlink Scanner bar code to unlink a scanner.

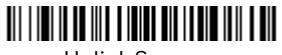

#### Unlink Scanner

### **Trigger**

The following bar codes will allow you to use the scanner in Manual Trigger - Normal Mode (need to press the trigger to read) or Presentation mode (the scanner is activated when it "sees" a bar code).

*Note: Presentation Mode continuously draws power, so use of the external power supply is recommended for this mode.*

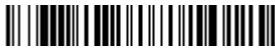

Manual Trigger - Normal (Default)

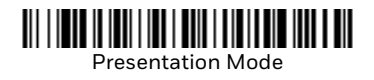

# **Temporary Streaming Presentation™ Mode**

When the scanner is in the base, press the page button on the base to begin Streaming Presentation Mode. The scanner acts as a presentation scanner for 10 seconds. If a bar code is scanned before the 10 second timeout is reached, the timer starts over. Lift the scanner from the base to return to manual triggering. To change the timeout from 10 seconds, scan the **Temporary Streaming Presentation Timeout** code then scan the length of the timeout in milliseconds from the Programming Chart. Scan **Save** to save your timeout.

10 seconds = 10,000 ms. Maximum timeout is 30 minutes or 1,800,000 ms.

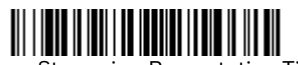

Temporary Streaming Presentation Timeout

When the scanner is out of the base, the page button pages the scanner, causing it to beep until the trigger is pressed.

# **Suffix**

If you want a carriage return after the bar code, scan the Add CR Suffix bar code. To add a tab after the bar code, scan the Add Tab Suffix bar code. Otherwise, scan the Remove Suffix bar code to remove the suffixes.

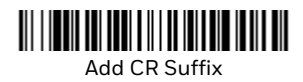

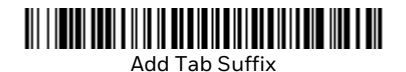

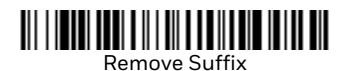

## **Add Code ID Prefix to all Symbologies**

Scan the following bar code if you wish to add a Code ID prefix to all symbologies at once.

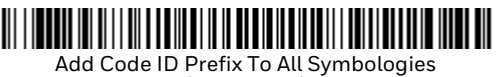

(Temporary)

*Note: For a complete list of Code IDs, see the User's Guide for your product at our website, [www.honeywellaidc.com.](http://www.honeywellaidc.com)*

## **Function Code Transmit**

When this selection is enabled and function codes are contained within the scanned data, the scanner transmits the function code to the terminal. Charts of these function codes are

provided in your User's Guide. When the scanner is in keyboard wedge mode, the scan code is converted to a key code before it is transmitted.

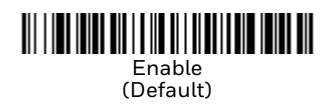

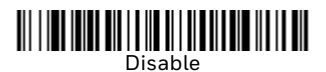

**Programming Chart**

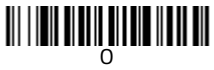

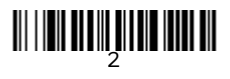

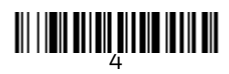

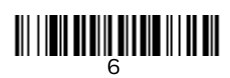

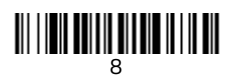

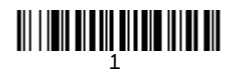

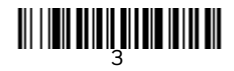

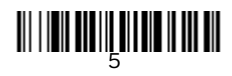

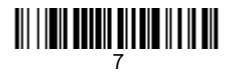

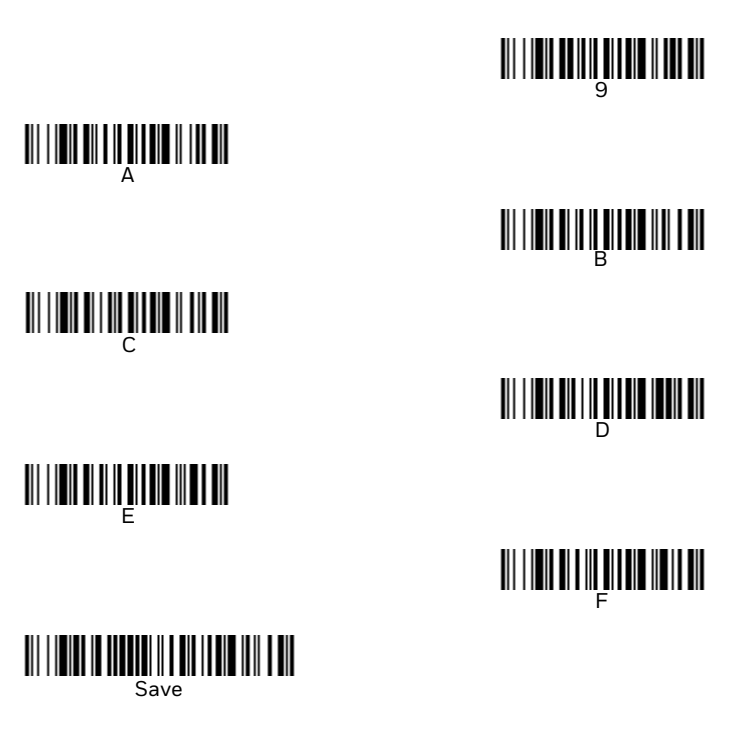

### **EZConfig-Scanning**

To access additional features for the scanner, use EZConfig-Scanning, an online configuration software tool, available from our website at [www.honeywellaidc.com](http://www.honeywellaidc.com).

### **Support**

To search our knowledge base for a solution or to log into the Technical Support portal and report a problem, go to www.hsmcontactsupport.com.

### **User Documentation**

For the user guide and other documentation, go to [www.honeywellaidc.com.](http://www.honeywellaidc.com)

# **Limited Warranty**

For warranty information, go to www.honeywellaidc.com and click **Get Resources > Product Warranty**.

### **Patents**

For patent information, see [www.hsmpats.com](http://www.honeywellaidc.com/patents).

# **Disclaimer**

Honeywell International Inc. ("HII") reserves the right to make changes in specifications and other information contained in this document without prior notice, and the reader should in all cases consult HII to determine whether any such changes have been made. The information in this publication does not represent a commitment on the part of HII.

HII shall not be liable for technical or editorial errors or omissions contained herein; nor for incidental or consequential damages resulting from the furnishing, performance, or use of this material. HII disclaims all responsibility for the selection and use of software and/or hardware to achieve intended results.

This document contains proprietary information that is protected by copyright. All rights are reserved. No part of this document may be photocopied, reproduced, or translated into another language without the prior written consent of HII.

Copyright © 2016-2018 Honeywell International Inc. All rights reserved.

Web Address: [www.honeywellaidc.com](http://www.honeywell.com/aidc)